# DXG-503 User's Manual

## **Preface**

Congratulations on your purchase of the DXG-503 digital camera. Please read this manual carefully and keep it in a safe place for future reference.

## **About this manual**

Every effort has been made to ensure that the contents of this manual are correct and up to date. However, no guarantee is made regarding the accuracy of the contents, and DXG reserves the right to make changes without notice.

# Copyright

© Copyright 2005

# **Safety**

- Inserting the batteries upside down can cause damage to the camera.
- · Never attempt to recharge non-rechargeable batteries.
- Do not use or store the product in dusty, dirty, or sandy areas, as the components may be damaged.
- Do not store the product in hot areas. High temperatures can shorten the life of electronic devices, damage batteries and warp certain plastics.
- Do not store the product in cold areas. When the product warms up to its normal temperature, moisture can form inside the camera and damage electronic circuits.
- · Do not attempt to open the casing.
- Do not drop or hit the product. Rough handing may damage the internal components.
- Do not use harsh chemicals, cleaning solvents or strong detergents to clean the product. Use a soft, slightly dampened cloth.
- If the camera or any of its accessories are not working properly, visit the DXG USA website at <u>www.dxgusa.com</u>. There you can arrange for the product to be repaired or replaced.

# **Table of Contents**

| Preface                      |    |
|------------------------------|----|
| About this manual            | i  |
| Copyright                    | i  |
| Safety                       | ii |
| Overview                     |    |
| Camera Features              | 1  |
| Unpacking                    | 2  |
| About the camera             |    |
| Front view                   | 3  |
| Back view                    | 4  |
| Top view                     | 4  |
| Getting Started              |    |
| Installing the batteries     |    |
| Inserting an SD card         | 6  |
| Powering on the camera       |    |
| Before you start             |    |
| Setting the date and time    |    |
| Setting the language         |    |
| Changing modes               |    |
| Taking still pictures        |    |
| Shooting video               |    |
| Connecting to a TV or PC     |    |
| Connecting to a computer     | 13 |
| Using the Camera             |    |
| Using the camera buttons     | 14 |
| Using the camera LCD display | 16 |
| Changing the LCD display     |    |

| 4  | About the LEDs   | 17 |
|----|------------------|----|
| /] | Photo mode       | 19 |
|    | Using photo mode | 19 |
|    | Flash            | 21 |
|    | Macro            | 22 |
|    | Zoom             | 22 |
|    | Menu options     | 23 |
|    | Scene mode       | 29 |
|    | Icons            | 30 |
|    | Scenes           | 31 |
|    | Zoom             | 32 |
|    | Menu options     | 33 |
| ]  | Movie mode       | 33 |
|    | Using movie mode | 33 |
|    | Icons            | 34 |
|    | Menu options     | 35 |
|    | Setup            | 35 |
|    | Date/time        | 35 |
|    | Insert date      | 35 |
|    | Format           | 36 |
|    | Power saving     | 36 |
|    | Beep vol         | 37 |
|    | Shutter vol      | 37 |
|    | Language         | 38 |
|    | Reset            | 38 |
|    | Frequency        | 39 |
|    | TV out           | 39 |
|    | Playback mode    | 40 |

| Using playback mode                 | 40 |
|-------------------------------------|----|
| Menu options                        |    |
| •                                   |    |
| Installing the software and drivers | 1  |
| Drivers                             | 45 |
| Presto! Video Works 6               | 46 |
| Presto! Mr. Photo 3                 | 47 |
| Appendix A Specifications           | 49 |
| •                                   | 49 |
| Appendix B                          |    |
| Number of images on SD              | 51 |
| Appendix C                          |    |
| System Requirements                 | 52 |
|                                     |    |

## 1. Overview

# 1.1 Camera features

The DXG-503 has many features including:

- Digital still camera (5.1 megapixels)
- Digital camcorder
- · Mass storage device
- Voice recorder
- 3X optical zoom
- · Direct Print functionality

# 1.2 Unpacking

All the following items should be included in the camera package. If any item is missing or appears damaged, contact DXG USA immediately.

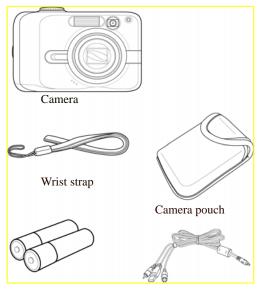

AA batteries

USB / TV-out cable

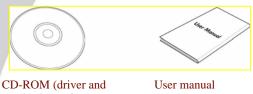

application software)

## 1.3 About the camera

Refer to the following diagrams to familiarize yourself with the buttons and controls of the camera.

#### 1.3.1 Front view

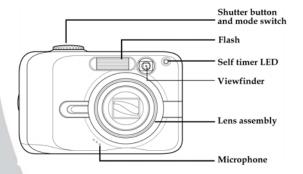

## 1.3.2 Back View

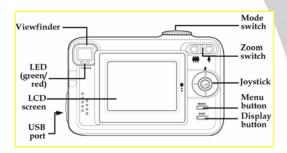

## **1.4.3 Top view**

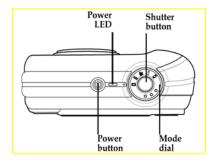

# 2. Getting started

This section covers only basic functions. See later chapters for details about advanced functions.

## 2.1 Installing the battery

The camera requires two AA sized batteries. Insert the batteries as shown here.

1. Open the battery door.

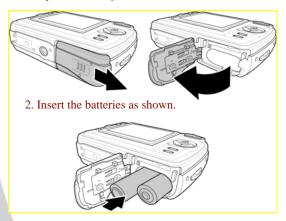

#### 3. Close the battery door.

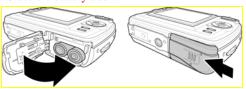

Note: Be sure the batteries are installed properly. Batteries inserted upside down can damage the product

## 2.2 Inserting an SD card

An optional SD/MMC card can be installed in the camera to provide additional storage space for still images, video, or other files. These cards are available for purchase at www.dxgusa.com

## To install an SD card:

1. Open the battery door.

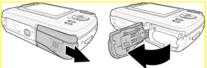

2. Insert an SD card as shown.

Make sure the gold contacts are facing up as shown.

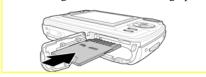

## 3. Close the battery door.

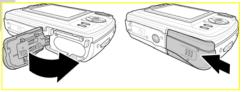

## 2.3 Powering on the camera

Press and hold the power button for two seconds.

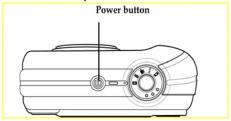

## 2.4 Before you start

Before you use your camera there are some basic settings you should adjust..

## 2.4.1 Setting the date and time

To set the date and time:

1. Use the mode dial to switch the camera to the Setup Mode.

2. Use the joystick to scroll through the options until DATE/TIME AD is highlighted.

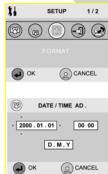

3. Press the center joystick button to display the DATE/TIME submenu.

- 4. Use the joystick (left and right) to move through the year, month, date, hours, minutes, and format field.
- 5. Use the joystick (up and down) to change the selected field.
- 6. Press the center joystick button to complete the change.

# 2.4.2 Setting the beep function

To set the beep function:

- 1. Use the mode dial to switch the camera to Setup Mode.
- Use the joystick to scroll through the options until BEEP VOL is highlighted.

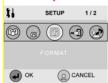

3. Press the center joystick button to display the BEEP VOL submenu.

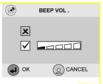

- 4. Use the joystick (up and down) to select the Beep On or Beep Off .
- 5. Use the joystick (left and right) to adjust the volume slider as required.
- 6. Press the center joystick button to complete the change.

# 2.4.3 Setting the language

To set the language:

- 1. Use the mode dial to switch the camera to Setup Mode.
- Use the joystick to scroll through the options until LANGUAGE is highlighted.
- 3. Press the center joystick button to display the LANGUAGE submenu.

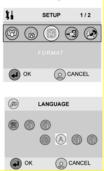

- 4. Use the joystick (left and right) to scroll through the available language options.
- 5. Press the center joystick button to complete the change.

# 2.5 Changing modes

The DXG-503 can operate in five modes. Each mode is explained in the following table. Use the mode switch to change the mode.

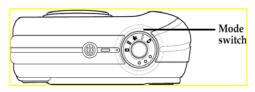

| Icon       | Mode     | Description                           |
|------------|----------|---------------------------------------|
| 0          | Photo    | For still pictures. The shutter speed |
|            |          | and aperture are set by the camera.   |
| SCN        | Scene    | For still pictures. 15 preset scene   |
| 33.1       |          | programs to choose.                   |
| <b>.</b> ₩ | Movie    | For video capture.                    |
| SET        | Setup    | To configure settings common to all   |
|            |          | camera modes.                         |
|            | Playback | To review videos and still pictures   |
|            |          | stored on the camera.                 |

## 2.6 Taking still pictures

Before taking your first still picture, ensure you have read "Before you start" on page 7.

To take a still picture:

- 1. Turn the camera on and make sure it is in Photo Mode.
- 2. Use the viewfinder or LCD screen to frame the picture.
- 3. Press the shutter button to capture the picture.

The picture will automatically be saved with a unique file name.

# 2.7 Shooting video

Before shooting your first video, ensure you have read "Before you start" on page 7.

To shoot a video:

- Turn on the camera and make sure it is set to Movie Mode.
   See "Changing modes" on page 10.
- 2. Use the viewfinder or LCD screen to frame your video.
- 3. Press the shutter button to begin recording.
- 4. Press the shutter button again to stop recording.

The video is automatically saved with a unique file name.

# 2.8 Connecting to a TV or PC

Read this section to learn how to connect the camera to a host computer and to a TV.

# 2.8.1 Connecting to a TV

Connect the camera to a TV as shown.

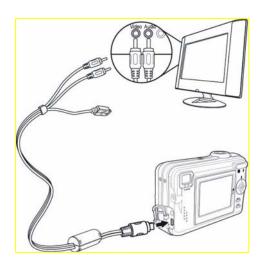

# 2.8.2 Connecting to a Computer

Connect the camera to a host computer using the USB port as shown.

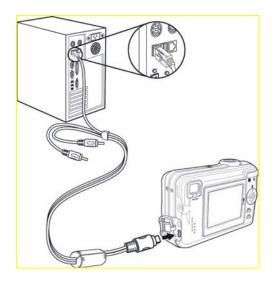

# 3. Using the camera

Read this section to learn how to configure the camera and use the advanced features.

# 3.1 Using the camera buttons

All buttons are located on the top and the back of the camera.

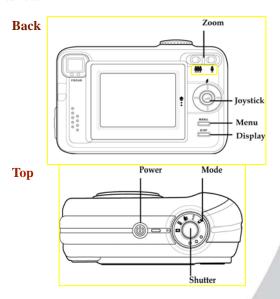

See the table below for a description of each button's function.

| Button |          | Name     | Function                                                                                                    |
|--------|----------|----------|----------------------------------------------------------------------------------------------------|
|        |          | Display  | To switch between LCD display modes.                                                                                                    |
|        |          | Zoom     | Use to zoom in or out in Photo or Video modes. Use to increase or decrease image size in Playback mode.                                                |
|        | MENU     | Menu     | Press to display the main OSD menu.                                                                                                    |
|        | <u>•</u> | Joystick | Use to navigate the OSD menus.                                                                                                    |
|        |          | Power    | Press to turn power on or off.                                                                                                    |
|        | (°°°)    | Mode     | Use to select Photo, Scene, Video,<br>Setup and Playback mode.                                                                                         |
|        |          | Shutter  | Press to capture a picture in Photo, or Scene mode; or start/stop video recording in Video mode. The shutter button is in the center of the mode dial. |

# 3.2 Using the camera LCD display

Use the LCD display to compose your pictures and videos, review pictures and videos stored in memory, and navigate the menu system.

Icons are also displayed on the LCD display that show the current configuration.

# 3.2.1 Changing the LCD display

You may decide that you don't want to display icons on the LCD screen, or that you want the LCD screen turned off to save power. Use the Display button to cycle through the display modes.

When you turn the camera on, the LCD display shows icons and picture by default. Press the Display button once to turn off some of the icons to display only the picture and the most important icons. Press the Display button a second time to turn off the remaining icons and display only the picture. Press the Display button a third time to turn off the LCD display image completely. Press the Display button a fourth time to display everything again.

Note: Turning the LCD display off increases battery life.

# 3.3 About the LEDs

The following tables explain the meaning of the LEDs.

| Photo/SCN<br>mode | Back, Green | Back, Red | Front, Red | Top, Green |
|-------------------|-------------|-----------|------------|------------|
| Power on          | _           | _         | _          | •          |
| Power off         | _           | _         | _          | _          |
| Self timer        | _           | *         | *          | •          |
| Flash<br>charging | *           | *         | _          | •          |
| record/ busy      | _           | *         | _          | •          |
| Focusing          | _           | *         | _          | •          |
| Ready to shoot    | •           | _         | _          | •          |
| Error             | _           | •         | _          | •          |
| Picture captured  | *           | _         | •          | •          |

| Playback<br>Mode(Photo) | Back, Green | Back, Red | Front, Red | Top,<br>Green |
|-------------------------|-------------|-----------|------------|---------------|
| Power on                | _           | _         | _          | •             |
| Power off               | _           | _         | _          | _             |
| record/ busy            | _           | *         | _          | •             |
| Focusing                | _           | *         | _          | •             |
| Connecting              | *           | _         | _          | •             |
| Error                   | _           | •         | _          | •             |
| Voice<br>recording      | •           | •         |            | •             |

About the LEDs

|                   |            |           |            | V.,           |
|-------------------|------------|-----------|------------|---------------|
| Photo/SCN<br>mode | Back* reen | Back, Red | Front, Red | Top,<br>Green |
| Power on          | _          | _         | _          |               |
| Power off         | _          | _         | _          | - 7           |
| Self timer        | _          |           |            |               |
| Record/<br>busy   | _          |           | _          | •             |
| Focusing          | _          |           | _          | •             |
| Ready to shoot    | •          | _         | _          | •             |
| Error             | _          | •         | _          | •             |
| Picture captured  |            | _         | •          | •             |

| Playback<br>Mode (Photo) | Back, Green | Back, Red | Front, Red | Top,<br>Green |
|--------------------------|-------------|-----------|------------|---------------|
| Power on                 | _           | _         | _          | •             |
| Power off                | _           |           | _          | _             |
| Record/<br>busy          | _           | *         | -          | •             |
| Focusing                 | _           | *         | _          | •             |
| Connecting               | *           |           | _          | •             |
| Error                    |             | •         | _          | •             |

| Other        | Back, Green | Back, Red | Front, Red | Top,<br>Green |
|--------------|-------------|-----------|------------|---------------|
| Power saving | _           | *         | _          | •             |

# Legend:

●: LED on

\* lashing LED

-: LED off

## 3.4 Photo mode

Photo mode is the simplest mode to use when taking still pictures. In camera automatically selects the shutter speed and the aperture for you, but you can specify other settings. In normal conditions this will produce very good quality pictures with very little effort.

## 3.4.1 Using Photo mode

- 1. Use the mode dial to switch the camera to Photo Mode.
- Compose your picture using the viewfinder or LCD screen.
- 3. Press the shutter button to capture the shot.

## **3.4.2 Icons**

The following screen shows the program mode icons and their descriptions.

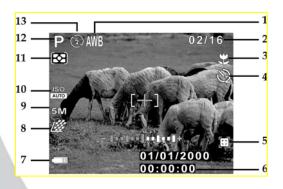

Photo mode

| Icon | Name             | Description                                                                        |
|------|------------------|------------------------------------------------------------------------------------|
| 1    | White<br>Balance | Indicates the current white balance setting                                        |
| 2    | Photo<br>Number  | Indicates how many pictures are stored in memory and the total number of           |
| _3   | Macro            | photos that will fit in memory. Indicates macro mode is active.                    |
| 4    | Self<br>Timer    | Indicates the self timer status. Icon is not displayed when the self timer is off. |
| 5    | Focus            | Indicates the current focus mode.                                                  |
| 6    | Date/<br>Time    | Shows current date and time.                                                       |
| 7    | Battery          | Indicates current battery status.                                                  |
| 8    | Quality          | Indicates current quality setting.                                                 |
| 9    | Resolution       | Indicates current resolution setting.                                              |
| 10   | ISO              | Indicates current ISO setting.                                                     |
| 11   | Metering         | Indicates the metering method.                                                     |
| 12   | Mode             | Indicates current mode.                                                            |
| 13   | Flash            | Indicates current flash setting.                                                   |

#### **3.4.3 Flash**

Press the joystick up to cycle through the six flash modes. The flash mode is indicated by the flash icon at the top of the LCD screen. The following table explains the five different flash modes.

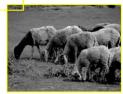

| Icon |                | Description                                                                                                    |
|------|----------------|----------------------------------------------------------------------------------------------------|
|      | 3              | No flash, the flash never fires.                                                                                                    |
|      | 4              | Forced flash, the flash always fires.                                                                                                    |
|      | <b>₽</b>       | Auto flash, the flash fires only in low light conditions.                                                                                              |
|      | <b>A</b>       | Auto flash with red eye reduction, the flash fires in low light conditions and flashes briefly before the photo is taken to reduce the red eye effect. |
|      | FØ             | Force flash with red eye reduction, the flash always fires and flashes briefly before the photo is taken to reduce the red eye effect.                 |
|      | ‡ <sup>s</sup> | Slow sync flash.                                                                                                    |

Note: The flash cannot be used in video mode.

#### **3.4.4 Macro**

When the macro function is enabled, the camera can focus on very close subjects. Press the joy-stick left to toggle the macro function on and off. A macro icon is displayed on the LCD screen to indicate when macro mode is enabled.

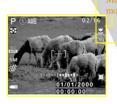

**Note:** The macro function works in photo, scene, and video modes.

#### 3.4.5 Zoom

The zoom function enables you to get up close to far away subjects, or move away from very close subjects. A rocker switch on the rear of the camera controls the zoom action.

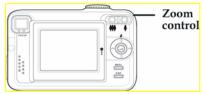

Press the left hand, side of the zoom control to zoom out or move away from the subject. Press the right hand, side of the zoom control to zoom in or move closer to the subject. The camera is equipped with a 3x optical zoom and a 4x digital zoom. The optical zoom physically adjusts the lens to magnify the image. The digital zoom simply enlarges the image. When using the zoom function the camera uses the optical zoom as far as possible, and then the digital zoom.

## 3.4.6 Menu options

In Photo mode there are a number of menu options available. View the menu options by pressing the menu button.

#### Self timer.

Use the self timer to add a delay between pressing the Shutter button and the picture being captured.

To set the self timer option:

- 1. Press the menu button to display the menu.
- Use the joystick (left and right) to highlight the SELF TIMER option and press the center joy-stick button to confirm.
- 3. Use the joystick (up and down) to highlight a self timer setting and press the center joystick button to confirm.

  The self timer can be set to 2

The self timer can be set to 2 seconds, 10 seconds, or Off.

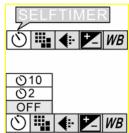

Press the menu button to exit the menu.
 The new self timer setting will remain active until you change it.

#### **Pixel**

The pixel option lets you change the resolution of the captured picture.

To change the pixel setting:

1. ress the menu button to display the menu.

- Use the joystick (left and right) to highlight the PIXEL option and press the center joystick button to confirm.
- Use the joystick (up and down) to highlight a pixel setting and press the center joystick button to confirm.
- 4. Press the menu button to exit the menu.

The new pixel setting will remain active until you change it.

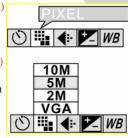

### **Ouality**

The Quality option lets you change the compression of the photo file.

The lower the compression, the higher the quality, and the larger the file.

To change the quality setting:

- 1. Press the menu button to display the menu.
- 2. Use the joystick (left and right) to highlight the QUALITY option and press the center joystick button to confirm.
- 3. Use the joystick (up and down) to highlight a quality setting and press the center joystick button to confirm. Quality can be set to fine, normal, or basic.
- Press the menu button to exit the menu.
   The new quality setting will remain active until you change it.

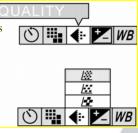

## **Exposure Compensation**

The exp comp option lets you increase or decrease the exposure compensation of the captured picture.

To change the exposure compensation setting:

- 1. Press the menu button to display the menu.
- Use the joystick (left and right) to highlight the EXP COMP option and press the center joystick button to confirm.

Exposure compensation can be set to -2.0, -1.7, -1.3, -1.0,

-0.7, -0.3, 0, 0.3, 0.7, 1.0, 1.3, 1.7, 2.0.

3. Use the joystick (up and down) to highlight a exp comp setting and press the center joystick button to confirm.

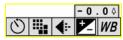

 Press the menu button to exit the menu.
 The exposure compensation comp setting will remain active until you change it.

#### White Balance

The WB option lets you set the white balance which is how light the image appears. The higher the WB value, lighter the photo.

- 1. Press the menu button to display the menu.
- Use the joystick (left and right) to highlight the WB option and press the center joystick button to confirm.

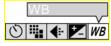

- 3. Use the joystick (up and down) to highlight a WB setting and press the center joystick button to confirm.
- 4. Press the menu button to exit the menu. The White Balance setting can be set to tungsten (incandescent), fluorescent, cloudy, sunny, or automatic. The WB setting will remain the same until you change it.

#### ISO

The ISO option lets you set the equivalent of a film speed in a conventional camera. You can also set the ISO value to A. When set to A, the ISO is set automatically. Use 100 on a sunny day outside, and higher ISO when it is cloudy (200) or inside (400).

- 1. Press the menu button to display the menu.
- Use the joystick (left and right) to highlight the ISO option and press the center joystick button to confirm.

The ISO setting can be set to auto, 100, 200, or 400.

- Use the joystick (up and down) to highlight an ISO setting and press the center joystick button to confirm.
- 4. Press the menu button to exit the menu.

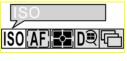

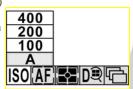

The AF (auto focus) option can be set to automatic and manual.

1. Press the menu button to display the menu.

 Use the joystick (left and right) to highlight the AF MODE option and press the center joystick button to confirm.

3. Use the joystick (up and down) to highlight an AF setting and press the center joystick button to confirm.

4. By pressing M mode, users can select focus area "up, down, center, right, left"

5. Press the menu button to exit the menu.

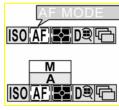

Photo mode

## **Metering**

The metering option lets you change the way the camera calculates the exposure. Metering can be set to a spot in the center of the screen, a larger (center weighted) area, an average of the whole picture, or the focal area.

1. Press the menu button to display the menu

2. Use the joystick (left and right) to highlight the **METERING** option and press the center joystick button to confirm.

3. Use the joystick (up and down) to highlight a metering setting and press the center joystick button to confirm.

4. Press the menu button to exit the menu.

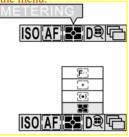

## **Digital Zoom**

The digital zoom can be turned on or off. The digital zoom can be used to zoom in on a subject, but you may prefer to use only the optical zoom since the quality of the resulting picture will be higher.

- 1. Press the menu button to display the menu.
- Use the joystick (left and right) to highlight the DZOOM option and press the center joystick button to confirm.
- 3. Use the joystick (up and down) to highlight the On or Off setting stick button to confirm.
- 4. Press the menu button to exit the menu.

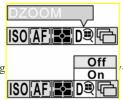

#### **Continuous shooting**

Set the Continuous Shooting option to single, to take a single shot or to continuous, to take multiple shots each time the shutter button is pressed.

1. Press the menu button to display the menu.

Use the joystick (left and right) to highlight the CONT option and press the center joystick button to confirm.

3. Use the joystick (up and down) to highlight the single or continuous setting and press the center joystick button to confirm.

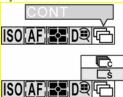

4. Press the menu button to exit the menu.

Note: Continuous shooting does not work when the camera resolution is set as 10 megapixel.

## 3.5 Scene mode

Scene mode is very simple to use and includes a set of 15 preset programs to make picture taking easy. All the settings are made for you.

## 3.5.1 Using scene mode

- 1. Use the mode dial to switch the camera to SCN Mode.
- Choose a preset program when prompted using the joystick (up and down). Press the center joystick button to confirm.

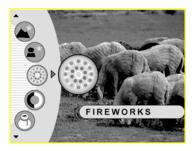

- 3. Compose your picture using the viewfinder or LCD screen.
- 4. Press the shutter button to capture the shot.

## **3.5.2 Icons**

The following screen shows the scene mode icons and their descriptions.

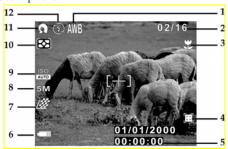

| Icon      | Name             | Description                                                                                              |  |
|-----------|------------------|----------------------------------------------------------------------------------------------------|--|
| 1         | White<br>Balance | Indicates the current white balance setting.                                                             |  |
| 2         | Photo<br>number  | Indicates how many pictures are stored in memory and the total number of photos that will fit in memory. |  |
| 3         | Macro            | Indicates macro mode is active.                                                                          |  |
| 4         | Focus            | Indicates the current focus mode.                                                                        |  |
| 5         | Date/<br>Time    | Shows current date and time.                                                                             |  |
| 6         | Battery          | Indicates current battery status.                                                                        |  |
| 7 Quality |                  | Indicates current quality setting.                                                                       |  |

| Icon |    | Name       | Description                           |
|------|----|------------|---------------------------------------|
|      | 8  | Resolution | Indicates current resolution setting. |
|      | 9  | ISO        | Indicates current ISO setting.        |
|      | 10 | Metering   | Indicates the metering method.        |
|      | 11 | Scene      | Indicates current scene.              |
|      | 12 | Flash      | Indicates current flash setting.      |

# **3.5.3 Scenes**

There are 15 available preset scenes to choose from.

|  | Icon        | Name               | Description                                                                          |
|--|-------------|--------------------|--------------------------------------------------------------------------------------|
|  |             | Fireworks          | For capturing pictures of bright Subjects in dark environments. Ideal for fireworks. |
|  | <b>a</b> 22 | Night<br>portrait  | For capturing close subjects in dark environments.                                   |
|  |             | Night<br>landscape | For capturing distant subjects in low light conditions.                              |
|  |             | Party              | For capturing action in low light conditions with partly on-site bright light.       |
|  | *           | Sport              | For capturing fast moving subjects outdoors.                                         |

|   | ı |   |
|---|---|---|
|   | q | 2 |
|   | ۶ | ₹ |
|   | ۲ | ₹ |
|   | È | Ξ |
|   | 9 | 2 |
|   | 5 | 3 |
|   | č | 5 |
| ζ | 1 | 2 |

| Icon         | Name               | Description                                                              |
|--------------|--------------------|--------------------------------------------------------------------------|
| ٩            | Backlight          | For capturing images with strong backlight.                              |
| *            | Self<br>Portrait   | To capture images of the photographer.                                   |
| 0            | Portrait           | For capturing close subjects in good lighting conditions.                |
| •            | Macro              | For capturing close-up subjects in good light conditions.                |
| E_           | Beach              | For capturing images in bright sun-light with large reflective surfaces. |
| <b>&amp;</b> | Landscape          | For capturing distant subjects in good light conditions.                 |
|              | Sunset             | For capturing sunsets or when shooting towards the light.                |
| •            | Copy               | For capturing close subjects in high detail in good light conditions.    |
| (9)          | Snow               | For capturing images outside against bright backgrounds.                 |
| 0            | Black and<br>White | For capturing black and white images.                                    |

# 3.5.4 **Zoom**

See "Zoom" on page 22.

# 3.5.5 Menu options

The menu options in scene mode are limited because they are automatically set according to the scene selected. But you can change image size and quality settings, see "Pixel" on page 23 and "Quality" on page 24.

## To go back to scene selection:

- 1. Press the menu button to display the menu.
- Use the joystick (left and right) to select the SCENE icon and press the joystick button down to confirm.
- 3. Use the joystick (up and down) to highlight the desired scene and press the joystick button in to confirm.
- 4. Press the menu button to exit the menu.

#### 3.6 Video mode

Use video mode to record video footage.

# 3.6.1 Using video mode

- 1. Turn the mode dial to video Mode.
- 2. Compose your picture using the viewfinder or LCD screen.
- 3. Press the shutter button to begin shooting. Press the shutter button again to stop shooting.

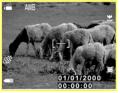

## 3.6.2 Icons

The following screen shows the auto mode icons and their descriptions.

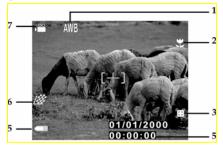

| Icon | Name          | Description                                   |  |  |
|------|---------------|-----------------------------------------------|--|--|
| 1    | White balance | Indicates the current white balance set-ting. |  |  |
| 2    | Macro         | Indicates macro mode is on.                   |  |  |
| 3    | Focus         | Indicates the current focus mode.             |  |  |
| 4    | Date/<br>Time | Shows current date and time.                  |  |  |
| 5    | Battery       | Indicates current battery status.             |  |  |
| 6    | Resolution    | Indicates current resolution setting.         |  |  |
| 7    | Mode          | Indicates current mode.                       |  |  |

# 3.6.3 Menu options

The menu options in video mode include **SELF TIMER**, **QUALITY, EXP. COMP**, and **WB**. For details of these options, see "Menu options" on page 23.

# **3.7 Setup**

Use setup mode to set the camera configurations to suit your personal preferences. Turn the mode dial to SET Mode.

#### 3.7.1 Date/time

See "Setting the date and time" on page 7.

#### 3.7.2 Insert date

Use the insert date function to display the date on each still picture you capture.

To set the insert date option:

- 1. Set the camera to the Setup mode using the mode dial.
- Highlight the insert date option using the joystick (left and right). Press the joystick button down to confirm.
- Use the joystick (up and down) to highlight the on or off option.
   Press the joystick button down to confirm.

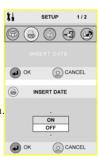

#### **3.7.3** Format

Use the format option to format the camera memory or memory card.

Note: When you format the memory, all data will be deleted. Make sure you back up all your necessary files before you perform the format function.

## To use the format option:

- 1. Set the camera to set up mode using the mode dial.
- 2. Highlight the format option using the joystick (left and right). Press the joystick button down to confirm.
- Use the joystick (up and down) to highlight the memory card or internal memory option. Press the center joystick button to confirm.
- Press the joystick button down again to confirm.
   The chosen storage media will be formatted.

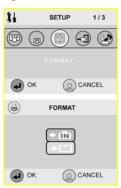

#### 3.7.4 Power saving

Use the power saving function to automatically turn the camera off after a preset period of time of inactivity.

To set the power saving function:

- 1. Set the camera to set up mode using the mode dial.
- 2. Highlight the power saving icon using the joystick (left and right). Press the joystick button down to confirm.
- Use the joystick (up and down) to highlight the power saving option you require. Press the joystick button down to confirm.

## **3.7.5 Beep vol**

See "Setting the beep function" on page 8

#### 3.7.6 Shutter vol

Use the shutter volume option to set the sound level the shutter makes when a picture is taken.

To set the shutter volume:

- 1. Set the camera to set up mode using the mode dial.
- 2. Highlight the shutter vol. icon using the joystick (left and right). Press the joystick button down to confirm.

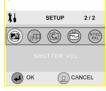

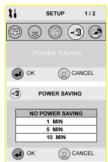

- 3. Use the joystick (up and down) to highlight the on or off option.
- 4. If the on option is highlighted, use the joystick (left and right) to set the volume level.
- 5. Press the joystick button down to confirm.

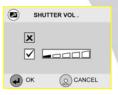

# 3.7.7 Language

See "Setting the language" on page 9.

#### **3.7.8 Reset**

Use the reset option to reset all settings to the factory default.

#### To use the reset function:

- 1. Set the camera to set up mode using the mode dial.
- Highlight the reset icon using the joystick (left and right). Press the joystick button down to confirm.
- Press the joystick button down to reset all settings back to the factory default.

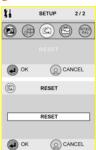

# 3.7.9 Frequency

The frequency option allows you to match the refresh rate of florescent lighting with the camera. In the United sates it should be set at 60Hz. In Europe, it should be 50Hz.

## To set the frequency:

- 1. Set the camera to setup mode using the mode dial.
- Highlight the frequency icon using the joystick (left and right). Press the joystick button down to confirm.
- 3. Use the joystick (up and down) to highlight the 60Hz frequency option (USA).
- 4. Press the joystick button down to confirm.

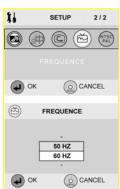

# 3.7.10 TV Out

The TV out option allows you to match the video format of the

TV in you geographic area The United States uses NTSC. Europe uses PAL.

## To set the TV out mode:

1. Set the camera to set up mode using the mode dial.

2. Highlight the TV out option using the joystick (left and right). Press the joystick button down to confirm.

- 3. Use the joystick (up and down) to highlight the NTSC option (for USA).
- 4. Press the joystick button down to confirm.

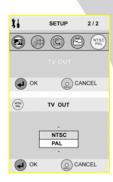

# 3.8 Playback mode

Use playback mode to view the pictures and videos on the camera's LCD screen.

## 3.8.1 Using playback mode

- Use the mode dial to switch the camera to playback mode.
- 2. Use the joystick (left and right) to scroll through the pictures and videos stored in the camera.
- 3. Press the center joystick button down to start and stop videos.

## 3.8.2 Menu options

Menu options in playback mode allow you to: adjust the display, add sound to photos, protect files, erase files, resize a picture, rotate a picture, play slide show, and set direct print format. Press the menu button to display the menu.

#### **Protect**

Use the protect option to prevent accidental deletion of a picture or video file.

## To protect a file:

- 1. et the camera in playback mode and find the picture to be protected on the screen.
- 2. Press the menu button to display the menu.
- Use the joystick (left and right) to highlight the PROTECT option and press the joystick button in to confirm.
- 4. Use the joystick button (up and down) to select the SET or CANCEL

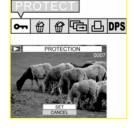

option. Press the joystick button to confirm.

5. Press the menu button again to exit the menu. When the protect option is SET, the file cannot be deleted using the "Erase" or "Erase All" functions.

## **Erase**

Use the erase function to delete the currently displayed picture or video.

To erase a picture or video:

- 1. Switch the camera to playback mode to display the picture or video to be erased on the screen.
- 2. Press the menu button to bring up the menu.

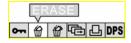

- 3. Use the joystick (left and right) to highlight the ERASE icon and press the joystick button in to confirm.
- 4. Use the joystick (up and down) to highlight the Execute or Cancel option. Press the joystick button in to confirm.

The current picture or video will be deleted.
You can use the joystick (left and right) to select the next picture or video to be deleted the same way.

5. Press the menu button to exit the menu.

#### Erase all

The Erase All function works exactly like the Erase function,

but deletes all files, not just the picture or video currently displayed on LCD screen.

### Auto play

Use the auto play option to automatically display the pictures and videos stored in the camera.

To use the auto play function:

- 1. Press the menu button to display the menu.
- Use the joystick (left and right) to highlight the AUTO PLAY icon and press the joystick button to confirm.

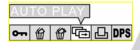

ERASE IMAGE

The "Start/Cancel" menu is then on display.

- 1. Use the joystick up to select "Start" and down to ""Cancel"
- 2. Press the joystick button to stop auto play.

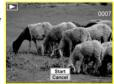

### **Print**

Use the print function to set DPOF function. You can tag all pictures or just the current picture to be printed. You can also select how many copies to print and whether to include the date and time. DPOF requires a memory card. After all images to be printed are tagged, please remove the memory card and take it to a photographic store for printing or use it with a DPOF compatible printer.

#### To use the Print function:

- 1. Press the Menu Button to display the menu.
- 2. Use the joystick (left and right) to highlight the **PRINT** icon and press the joystick button to confirm.

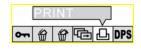

The Print Setting menu is displayed.

- 3. Use the joystick up and down to select any of the items to change and use the joystick (right) to make the change.
- 4. Use the joystick (up and down) to highlight the print option and press the joystick in button to confirm.

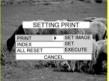

The print settings are applied to the current picture. You can then take your memory card to a photo shop and print the pictures per your own specifications.

#### DPS

DPS (Direct Print) is a standard that enables you to connect the camera directly to a printer using the USB interface. To use the DSP function, you must have a compatible printer. Using the DSP function you can print photos straight from the camera to a printer.

To use the DPS function:

- 1. Press the menu button to display the menu.
- Use the joystick (left and right) to highlight the DPS icon and press the joystick button to confirm.

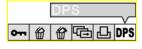

The selected pictures are output to the printer.

- 3. Connect to a printer using the USB cable exactly the same way as you would connect to a PC
- 4. Press the joystick (left and right) to select the image and press the MENU button to confirm. Then the selected pictures are printed out.

# 4. Installing the software and drivers

Read this section to learn how to install the driver and software for the camera.

### 4.1 Drivers

You will only need to install a driver for the camera if your operating system is Windows 98SE, or Windows ME. Windows 2000 and Windows XP are plug and play operating systems and do not require the driver to be installed.

#### To load the driver:

- 1. Insert the supplied CD-ROM in the CD-ROM drive.
- If the CD-ROM doesn't automatically start, use Windows Explorer to execute the **instngr.exe** file in the root directory.

The following screen will be displayed.

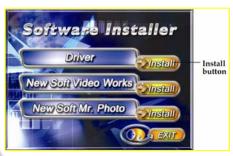

- 3. Click the install button to install the driver.
- 4. Follow the on-screen instructions.
- Connect the camera to the computer using the USB cable provided as described in "Connecting to a computer" on page 13.

Note: When connecting the camera to a PC running Windows 2000 or Windows XP operating system, connect the camera as described in step 5 above, and the PC will install a driver automatically.

When the driver has been installed and the camera connected, the camera memory and any installed mini SD card will appear as removable disks in Windows Explorer. Files can be dragged and dropped in the same way as an ordinary disk.

#### 4.2 Presto! Video Works 6

Presto! Video Works 6 is an advanced software application for video edition.

To install Presto! Video Works 6:

- 1. Insert the supplied CD-ROM in the CD-ROM drive.
- If the CD-ROM doesn't automatically run, use Windows Explorer to execute the instngr.exe file in the root directory.

The following screen will be displayed.

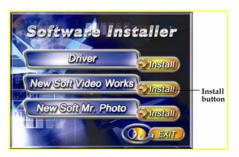

3. Click the install button to begin the installation process then follow the on-screen instructions.

More information about Presto! Video Works 6 can be found in the help files when the application is started.

### 4.3 Presto! Mr. Photo 3

Presto! Mr. Photo 3 is an advanced photo editing software application.

To install Presto! Mr. Photo 3:

- 1. Insert the supplied CD-ROM in the CD-ROM drive.
- 2. If the CD-ROM doesn't auto run, use Windows Explorer to execute the instngr.exe file in the root directory.

The following screen will be displayed.

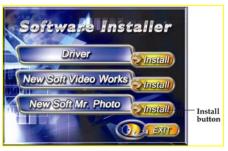

 Click the install button to begin the installation process then follow the on-screen instructions.

More information about Presto! Mr. Photo 3 can be found in the help files when the application is started.

# Appendix A

# **Specifications**

# General

| Imaging sensor     | Panasonic 5.3 megapixel CCD sensor                                                                                                    |  |  |
|--------------------|----------------------------------------------------------------------------------------------------|--|--|
| Active pixels      | 5.1 Megapixels                                                                                                    |  |  |
| Storage media      | Built-in 32 MB Flash memory<br>SD/MMC card (32/64/128/256/512 MB)                                                                                                    |  |  |
| Sensor sensitivity | Auto, ISO 100, 200, 400 equivalent, user definable                                                                                                    |  |  |
| Lens               | Kyocera 3X optical zoom lens<br>Wide: F2.8~7.5, F=5.96mm<br>Tele: F4.7~12.5, F=16.36mm                                                                                                    |  |  |
| Focus range        | Normal: 1m ~ infinity<br>Macro: 8 inches (wide only)                                                                                                    |  |  |
| Still image        | Formats: JPEG (EXIF), DCF, DPOF,<br>Direct Print (DPS)<br>Resolution: VGA, 2M, 5M, 10M<br>(firmware interpolation)<br>Quality: Fine (low compression 1/8),<br>Normal (normal compression 1/20), |  |  |
| Movie clips        | MPEG4 320 x 240, 30 fps                                                                                                    |  |  |
| Zoom               | optical zoom 3x, digital zoom 4x                                                                                                    |  |  |
| LCD TFT screen     | 2.0" LTPS High Resolution TFT (558 x234 pixels)                                                                                                    |  |  |
| Viewfinder         | Real image optical viewfinder                                                                                                    |  |  |

| General         | 1                                         |  |  |
|-----------------|-------------------------------------------|--|--|
| Flash           | 2~6.6 feet                                |  |  |
|                 | Auto / Off / Auto+Red Eye Reduction /     |  |  |
|                 | Forced Flash /                            |  |  |
|                 | Forced+Red Eye Reduction / Slow Sync.     |  |  |
| White balance   | Auto/sunny/cloudy/tungsten/fluorescent    |  |  |
| EV compensation | -2.0 EV ~ +2.0 EV (in 1/3EV step)         |  |  |
| Self timer      | 2 or 10 seconds                           |  |  |
| PC interface    | USB 2.0, full speed                       |  |  |
| TV out format   | NTSC/PAL                                  |  |  |
| Shutter         | Mechanical and electronic shutter         |  |  |
|                 | 1/8 ~ 1/2000 second                       |  |  |
| Auto power off  | Off, 1, 5, or 10 minutes (user definable) |  |  |
| Power supply    | 2 x AA alkaline or rechargeable batteries |  |  |
| Dimension       | 4.0" X 2.7" X 1.6"                        |  |  |
| Weight          | < 6 ounces without batteries              |  |  |

Appendix B Number of images on SD

|                     | <b>32MB</b> | 128MB          | 256MB          | 512MB           | 1GB             |
|---------------------|-------------|----------------|----------------|-----------------|-----------------|
| Photos              |             |                |                |                 |                 |
| VGA                 | 172         | 688            | 1367           | 2752            | 5504            |
| 3MP                 | 16          | 106            | 213            | 426             | 853             |
| 5MP                 | 10          | 51             | 102            | 204             | 409             |
| 10MP                | 39          | 160            | 326            | 656             | 1339            |
| Video               |             |                |                |                 |                 |
| 320x240<br>(20 fps) | 62sec       | 4mins<br>13sec | 8mins<br>36sec | 17mins<br>16sec | 34mins<br>31sec |

The number of pictures you can take varies depending on the complexity of the scene being photographed.

# Appendix C **System Requirements**

# 1.1 System requirements

The camera requires a host PC with the following specifications:

- Windows® XP, 2000, ME, 98SE operating system
- Intel® Pentium 166 MHz CPU or better
- · At least 32 MB of RAM
- Standard USB 1.1 port or better
- 4 x speed CD-ROM drive or better
- At least 10 MB of available disk space

Note: A USB 1.1 port will enable you to transfer files to and from your host PC, but transfer speeds will be much faster with a USB 2.0 port.

Copyright DXG USA 2005 Version Date 5/31/2005

Free Manuals Download Website

http://myh66.com

http://usermanuals.us

http://www.somanuals.com

http://www.4manuals.cc

http://www.manual-lib.com

http://www.404manual.com

http://www.luxmanual.com

http://aubethermostatmanual.com

Golf course search by state

http://golfingnear.com

Email search by domain

http://emailbydomain.com

Auto manuals search

http://auto.somanuals.com

TV manuals search

http://tv.somanuals.com